## **Registering to specific studio**

- After entering the studio for the first time with your hiit strap open the Mywellness app
- Locate the TechnoGym touch screen kiosk and press "Activate heart rate monitor"

(The square shaped Icon is located in top right corner)

On the Mywellness app tap on the QR code finder icon •

Allow access to your camera and scan the QR code displayed on the • TechnoGym kiosk. This will pair your hiit strap to this specific studio. Once the coach has selected the workout for the day, you'll need • to "add" yourself into the class so that you appear on the TV screen.

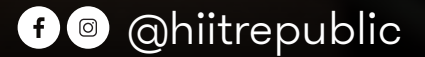

**hiitrepublic.com.au 00** @hiitrepublic #attitudeiseverything #homeofhiit

**Download Mywellness app to your mobile device and create Mywellness account**

- Connect your hrplus by selecting your profile by taping the bottom right circular tab •
- Go to Settings •
- $\bullet~$  From menu select hr monitor. Available hr monitors will appear. Please select yours and it will be linked to your Mywellness account

## **Connecting your heart rate monitor**

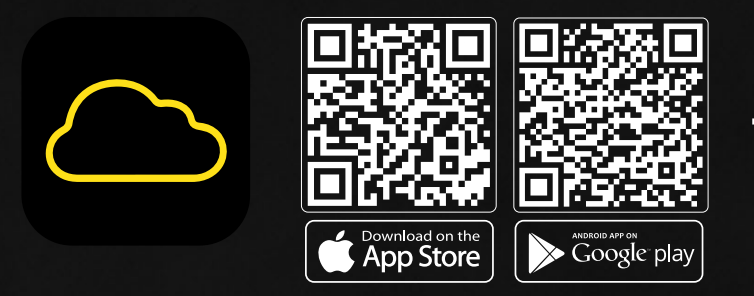

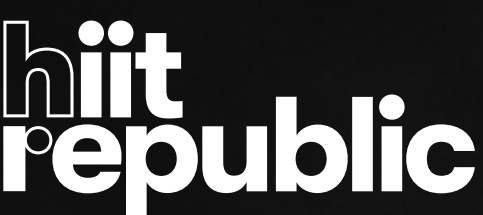

## **Live hr monitoring**